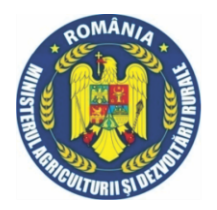

Ministerul Agriculturii și Dezvoltării Rurale Agenția de Plăți și Intervenție pentru Agricultură Bd. Carol I nr. 17, Sector 2, București

Direcția Măsuri Specifice

Tel.: 021.3054.843 / 845 / 806 fax: 021.3054.803

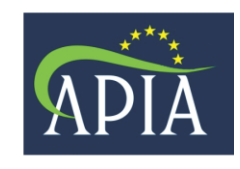

www.apia.org.ro

## *Instrucţiuni*

# *privind completarea on-line a cererilor de ajutor "Masura 2.1.5***"**

Vă prezentăm paşii de de lucru pentru completarea cererilor de ajutor.

#### *Atenție!*

Cererile de ajutor pot fi depuse de către beneficiarii:

- care nu au depus cereri în sesiunile precedente
- care au depus cereri în sesiunile precedente, dar în această sesiune depun pentru exploataţii noi (care nu se află sub angajament de bunăstare).

În vederea completării on-line se foloseşte ca browser Internet Explorer.

Se accesează adresa [pagina](http://213.177.4.202:951/) web [www.apia.org.ro](http://www.apia.org.ro/) și se deschide fereastra următoare:

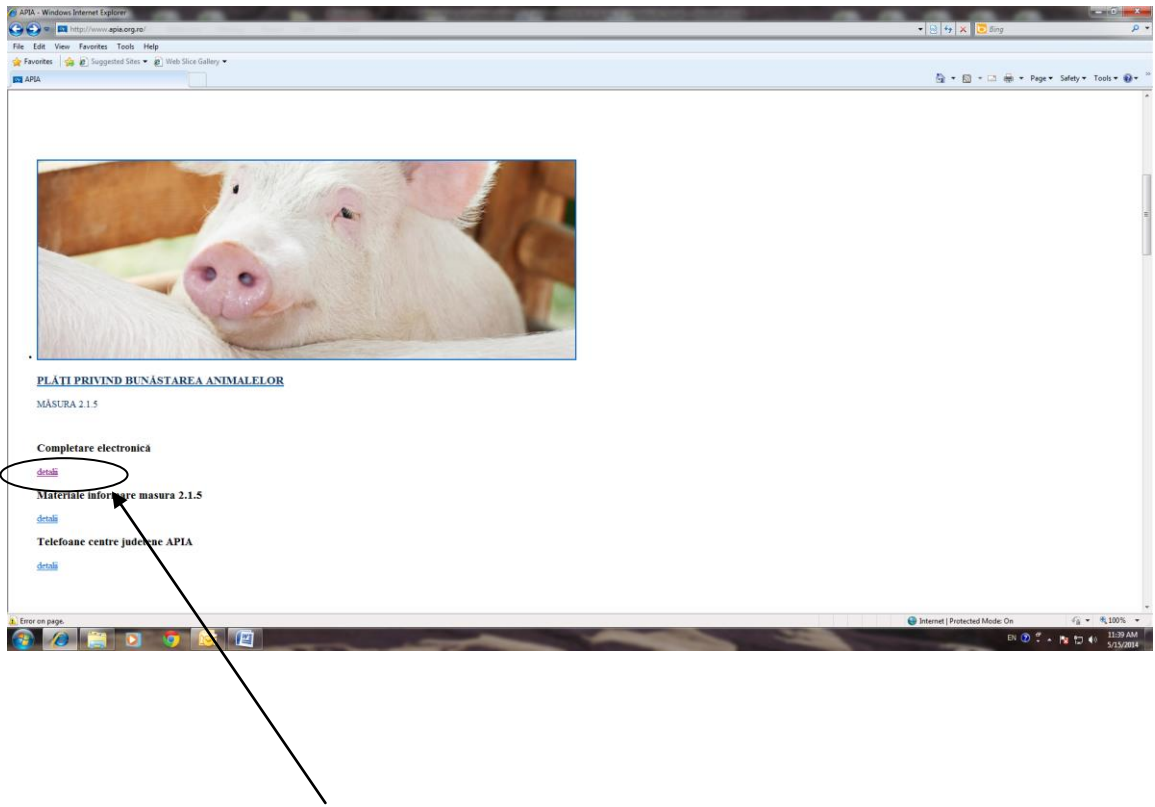

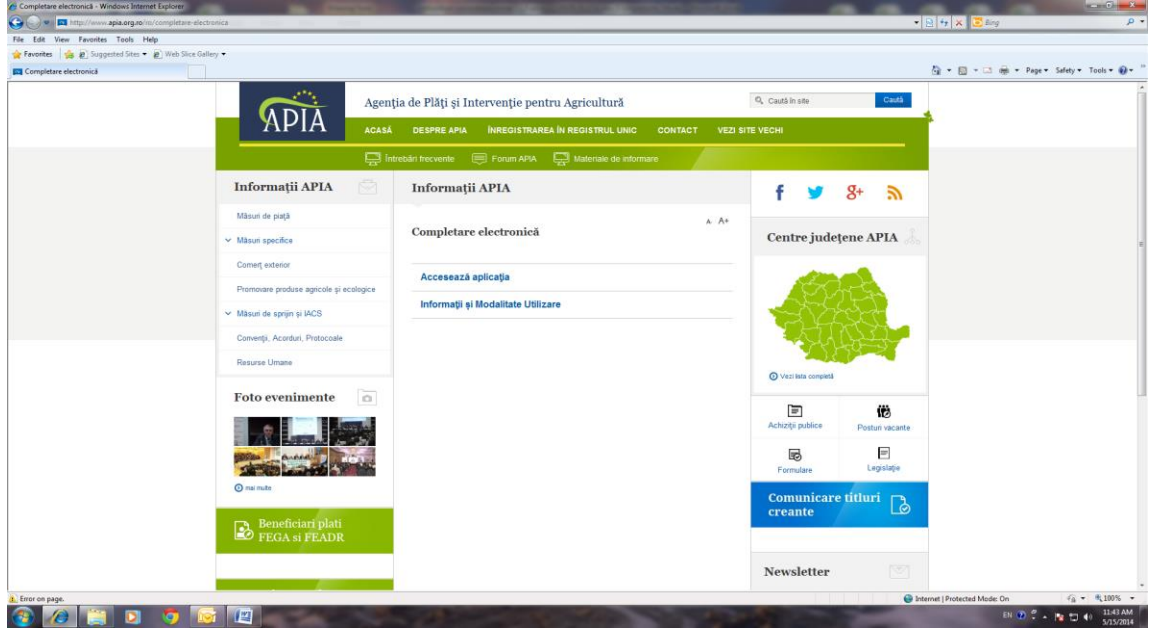

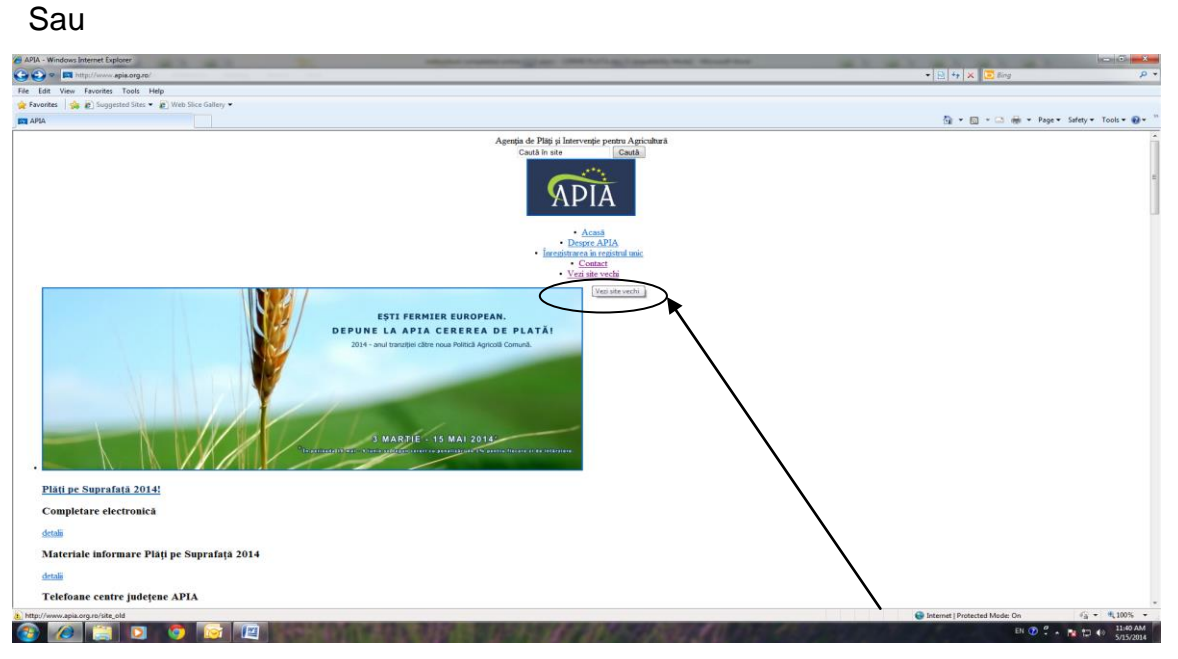

### Şi se deschide fereastra următoare:

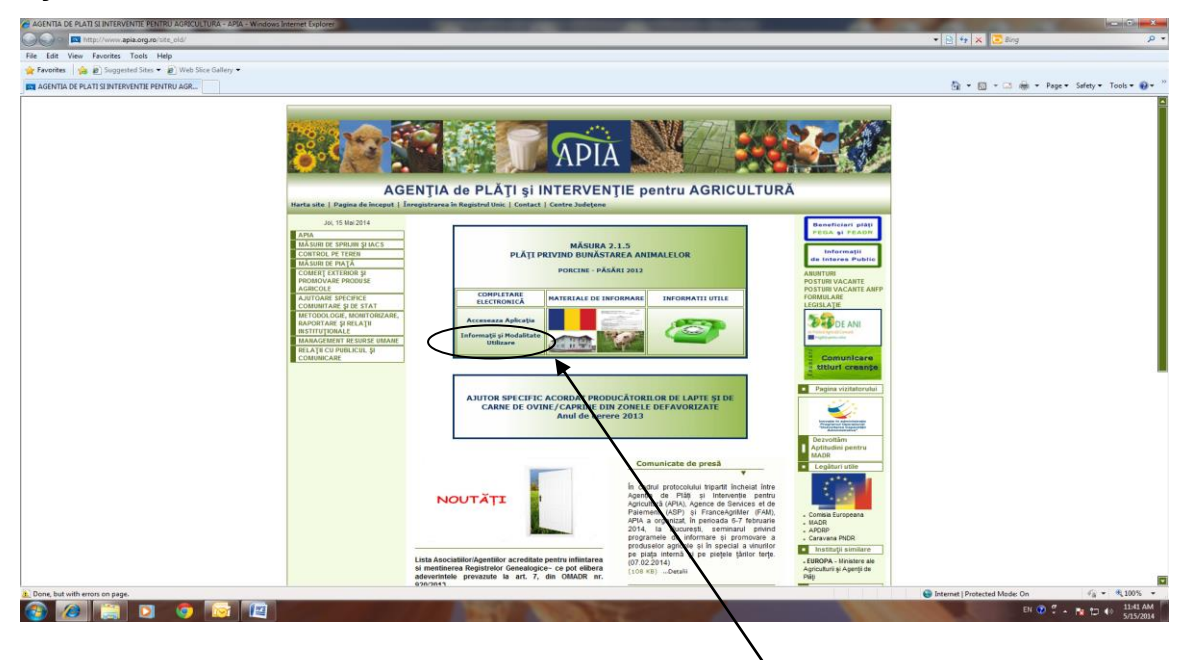

iar apoi prin apasarea butonului "Acceseaza aplicatie" se deschide:

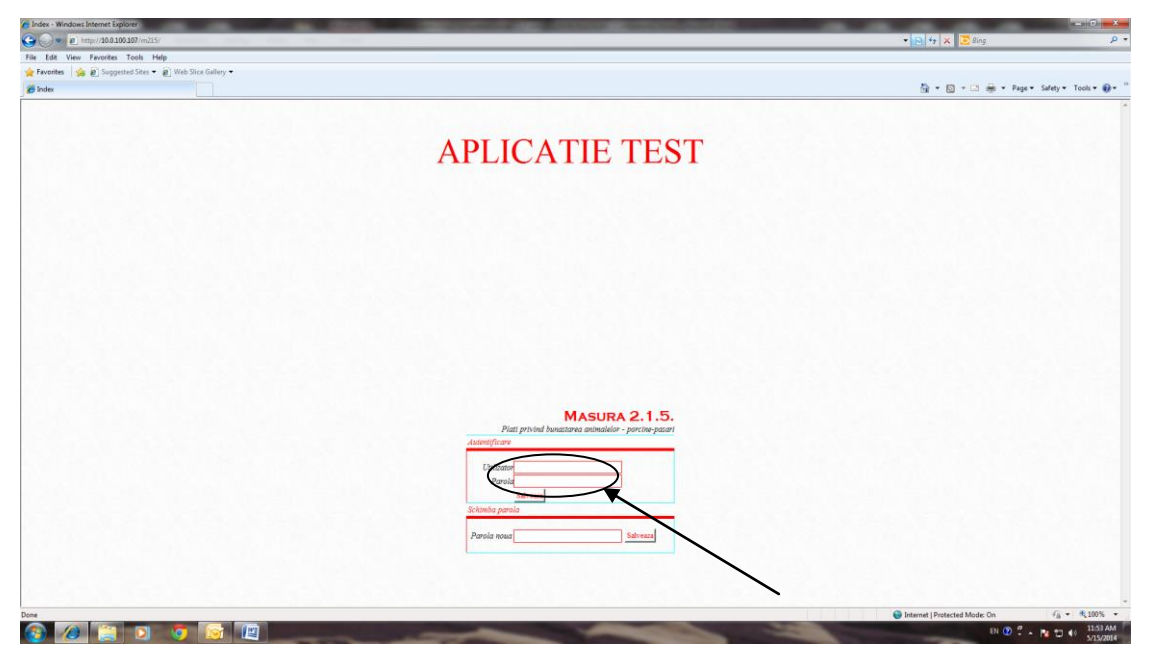

Procedura de logare:

**Co Manu - Windows Internet Cypin** 

**Utilizator:** cod judet, liniuta jos, urmata de CUI/CIF-ul beneficiarului (exemplu: AB\_123456789 unde AB=JUDET, 123456789=CUI)

**Parola:** CNP-ul administratorului/reprezentantului urmata de o parola din 5 caractere cifre/litere alese de utilizator (exemplu: 1611128390013HJR4E unde 1611128390013=cnp , HJR4E=parola).

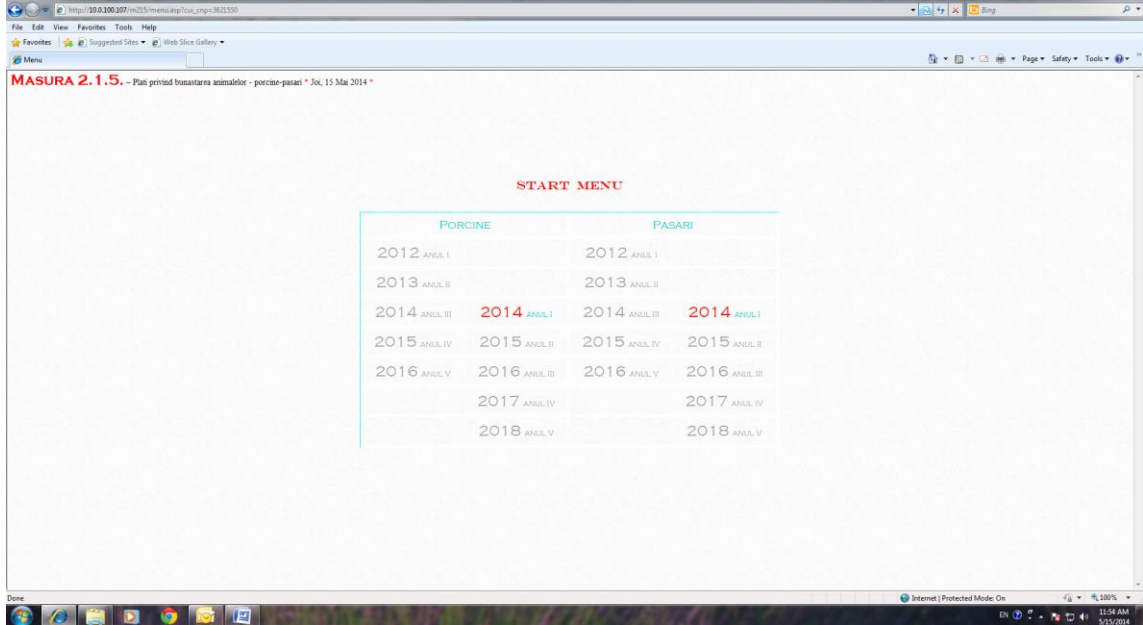

Dupa logare se deschide fereastra următoare de unde se selectează porcine:

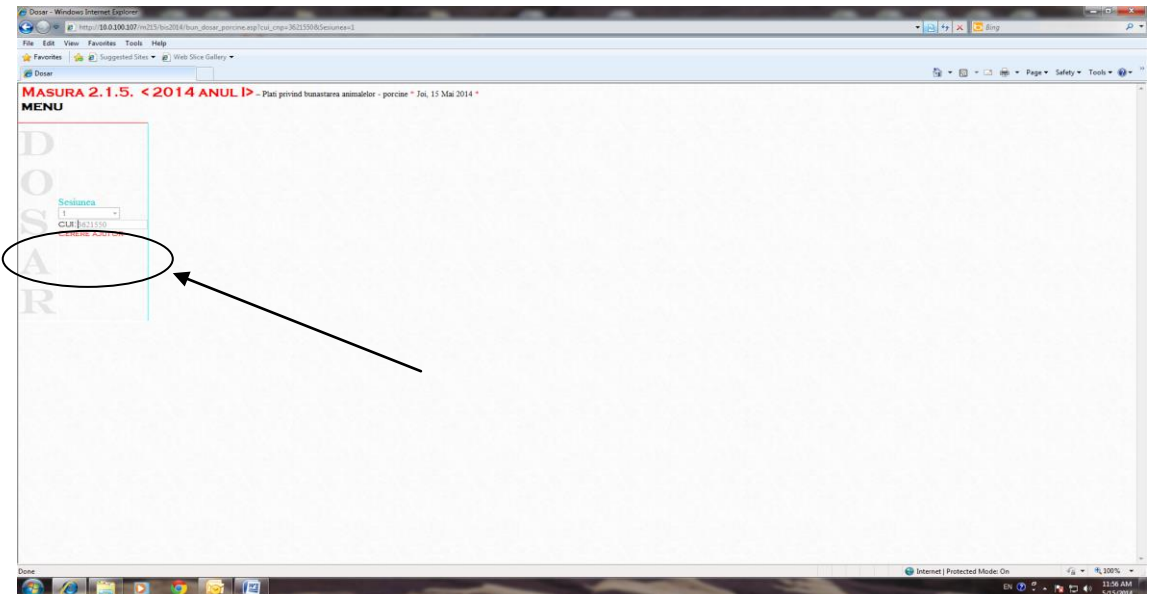

Se apasă butonul CERERE AJUTOR , deschizându-se fereastra:

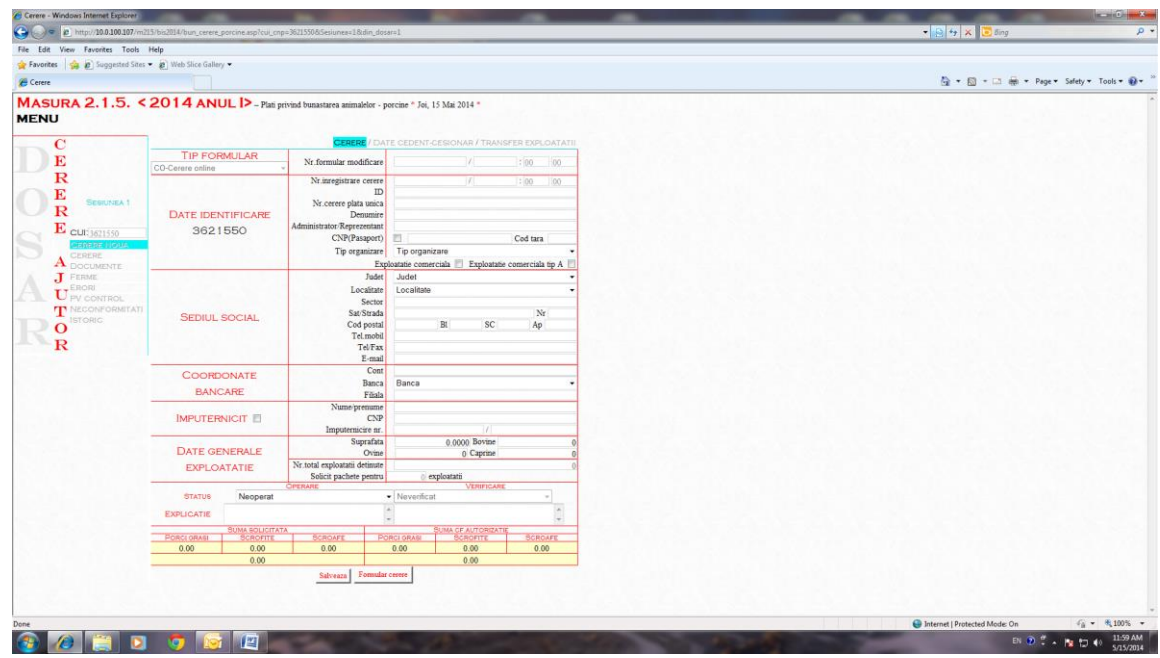

unde se introduc datele primare ale solicitantului conform câmpurilor prezentate.

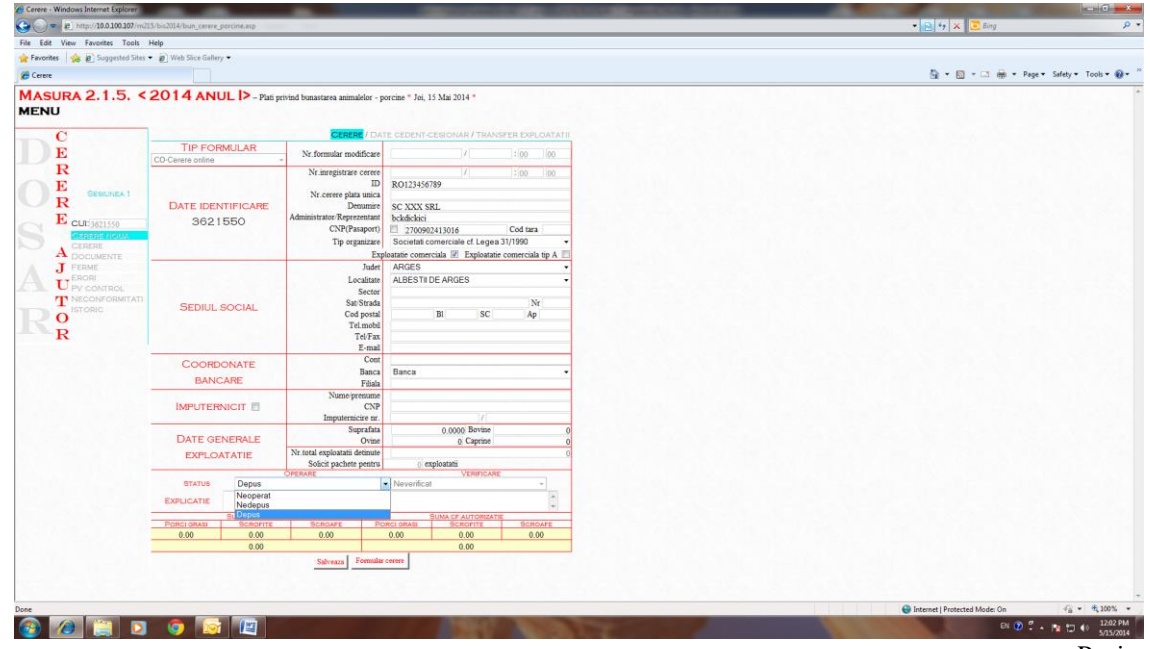

Se alege statusul la operator "nedepus" până la finalizarea introducerii tuturor datelor (aferente fermei/fermelor, efectivelor şi subpachetelor solicitate şi se apasă butonul "salvează".

Se apasă, apoi butonul "ferme" pentru completarea datelor aferente fermei:

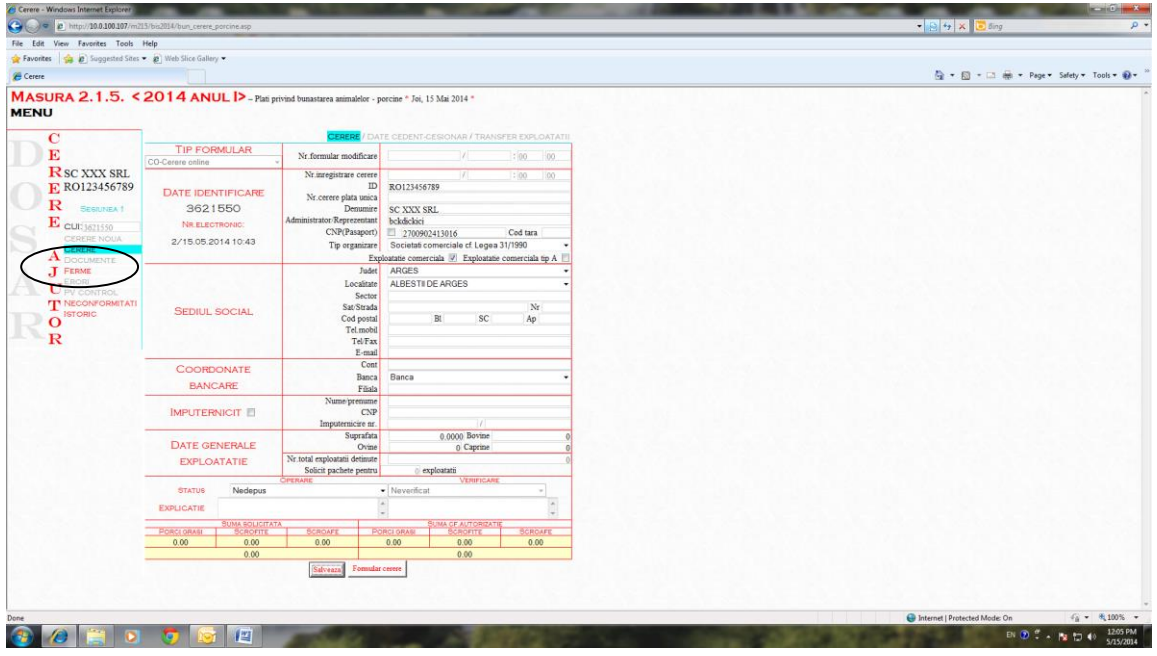

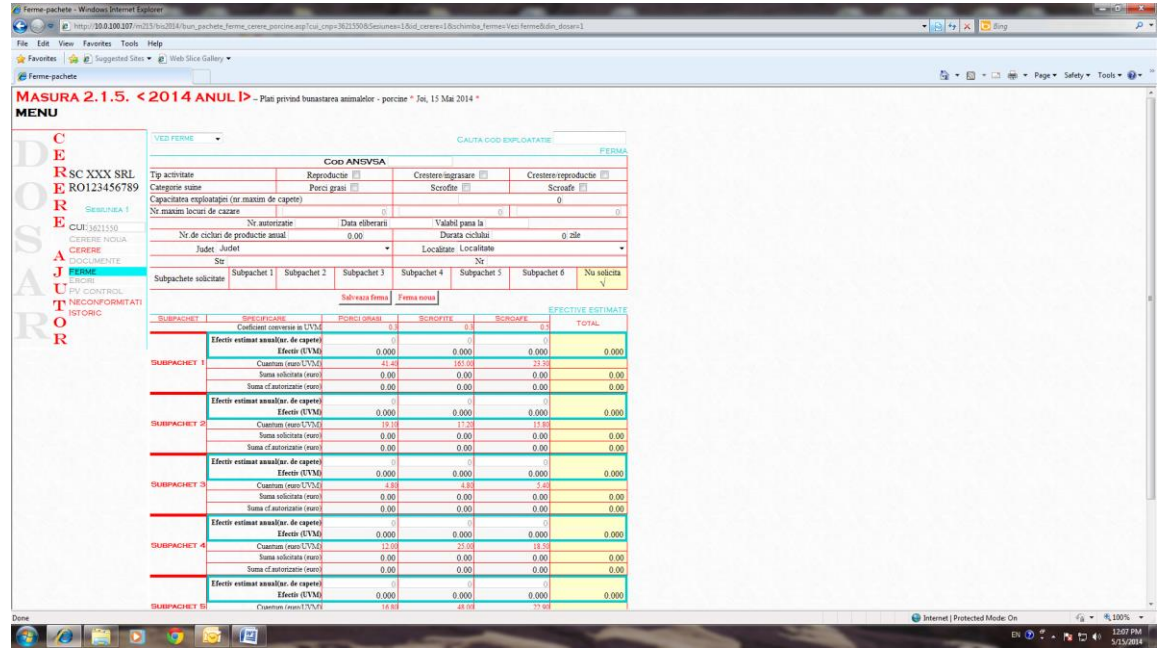

şi se completează datele aferente fermei şi se apasă butonul "Salvează fermă".

În cazul în care, există mai multe ferme se apasă butonul "fermă noua" şi , în acest mod se introduc datele tuturor fermelor.

Apoi se completează efectivele, categoriile şi subpachetele solicitate pentru fiecare fermă, iar la final se apasă butonul "salvează pachete".

Rubrica "subpachete solicitate" se completează automat dupa introducerea efectivelor estimate pentru fiecare subpachet şi categorie din formatul desfaşurat. În mod implicit această rubrica apare bifată la "Nu solicită".

La completarea efectivului estimat anual pentru fiecare categorie şi subpachet, în mod automat se efectuează conversia în UVM şi se calculează suma estimată în euro/an.

După completarea tuturor acestor date, se apasă butonul "cerere".

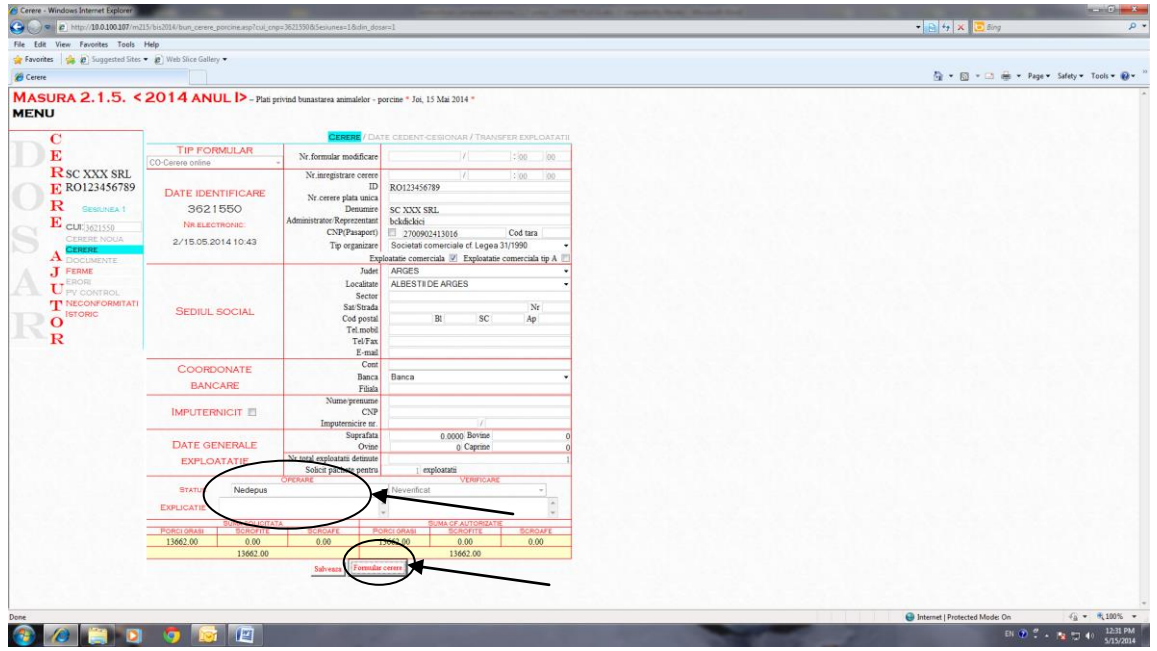

şi butonul "Formular cerere" care deschide formularul de cerere completat in format Word.

Înainte de printare se verifică dacă toatele datele introduse sunt corecte şi se printează. În condiţiile introducerii incorecte a datelor cererii, se închide formatul Word se efectuează corecţiile, se salveaza, iar apoi "formular cerere" şi se reverifică formatul Word.

Dacă datele sunt corecte, se alege la operator statusul "depus" şi se poate închide aplicaţia electronică.

Dupa printare, verificare și corectare, după caz, cererea insotita de documentele obligatorii se depune la Centrul judeţean APIA, respectiv al municipiului Bucureşti, pe a cărui *rază teritorială se află sediul social al beneficiarului sau pe raza teritorială unde are capacitatea de producție cea mai mare.* 

Documentele obligatorii care însoţesc cererea de ajutor sunt:

- 1. Copie CUI / CIF, după caz;
- 2. Copie buletin/carte de identitate a titularului / administratorului /reprezentantului legal/ împuternicitului;
- 3. Copie autorizaţie/ autorizaţii sanitar-veterinară/e /înregistrare/înregistrări sanitarveterinară/e pentru exploatațiile comerciale tip A, după caz, în funcție de numărul de exploatații cu cod ANSVSA deținute;
- 4. Copia schiţei grajdului pentru fiecare exploataţie cu cod ANSVSA (din care să reiasă adresa şi suprafaţa spaţiilor de cazare/ spaţiul maxim de cazare pe compartiment, iar pentu subpachetul 2 a), schiţa pereţilor exteriori cu suprafeţele transparente pentru determinarea suprafeţei vitrate precum şi pentru sistemul de iluminare şi ventilaţie (admisie – evacuare aer) - pentru fiecare hala);.
- 5. Program de iluminat: vară/ iarnă (funcție de dată sau schimbarea orei):
- 6. Graficul estimativ de livrare anual;
- 7. Graficul estimativ de populare anual;
- 8. Document coordonate bancare;
- 9. Împuternicire şi copii după actele de identificare ale împuternicitului, dacă este cazul;
- 10.Copia declaraţiei pe suprafaţă, dacă este cazul.

Dovada depunerii cererii de ajutor – măsura 215 – Plăți în favoarea bunăstării animalelor - pachet a) –porcine la Centrul Judeţean APIA pe raza teritorială a căruia se afla sediul social sau pe raza teritorială a căruia are capacitatea de producție mai mare, o reprezinta bonul de mână care conține următoarele date: centrul judeţean, nr. cererii din registrul special, data și ora înregistrării, numele lizibil și semnătura funcționarului APIA care a primit cererea.